## Загрузка и отправка документа с диска

Загруженные документы можно отправить как неформализованные. К неформализованным документам относятся документы, которые могут быть созданы и отправлены в любом формате: DOC, XLSX, PDF, JPG и др. Если неформализованный документ подписан электронной подписью, он также юридически значим, как и формализованный.

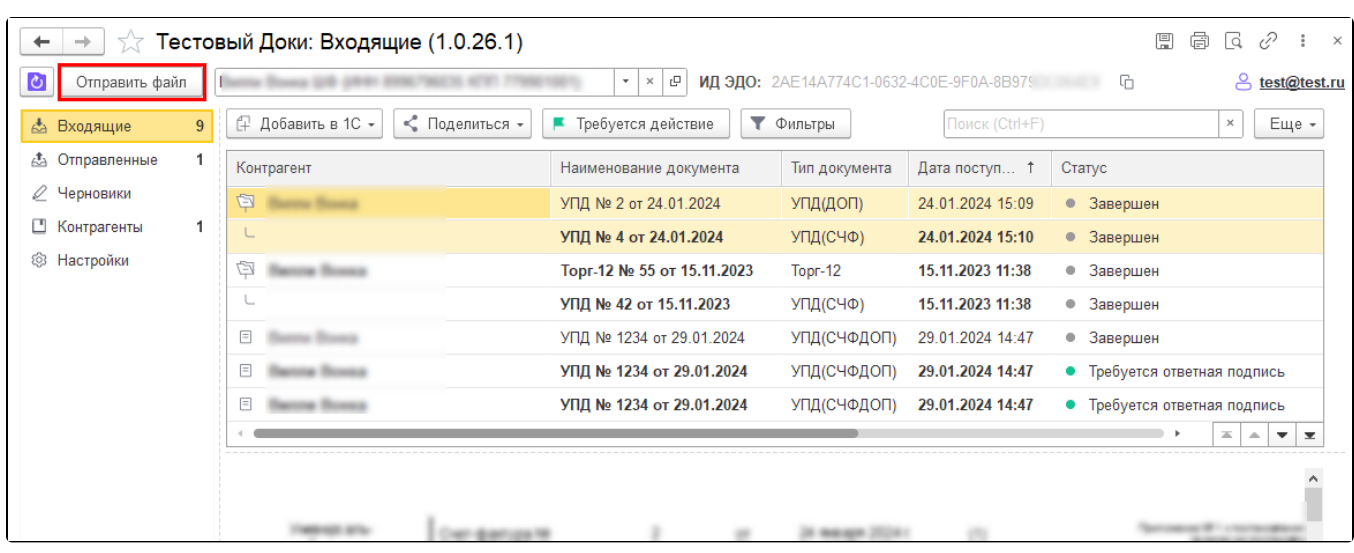

Чтобы загрузить неформализованный документ для отправки контрагенту, нажмите кнопку Отправить файл:

Выберите один или несколько файлов.

Откроется окно загрузки файла. В строке Организация (1) выберите вашу организацию. В строке Получатель (2) укажите контрагента, которому хотите отправить документ. Чтобы добавить еще документы, нажмите кнопку Прикрепить документ (3) и выберите один или несколько файлов. Выбранные файлы отобразятся в списке документов (4):

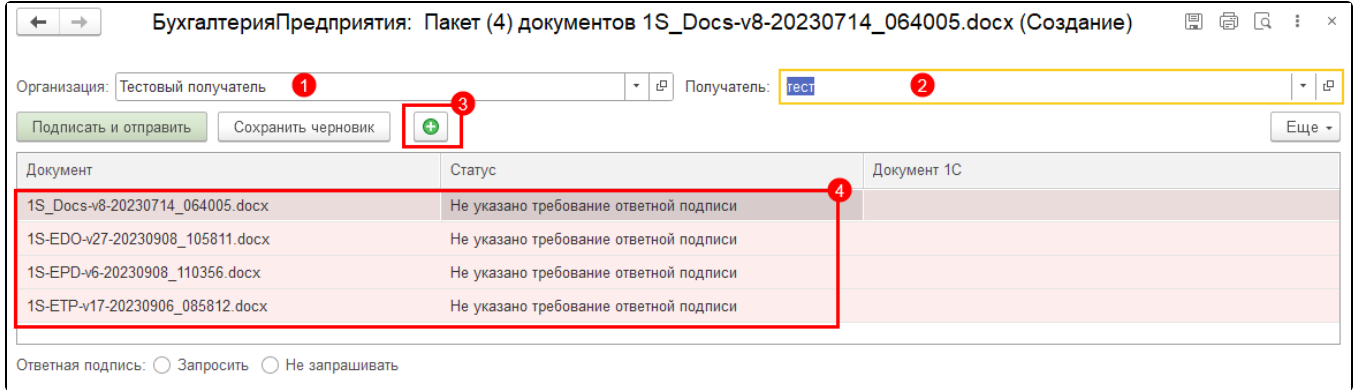

Если необходимо, чтобы контрагент при получении подписал документ электронной подписью, в строке Ответная подпись отметьте пункт Запросить. Если подпись контрагента не требуется, выберите Не запрашивать. В случае отправки пакета документов необходимость ответной подписи можно назначить отдельно для каждого файла. Или выбрать одно значение для всех файлов, выбрав значение и нажав кнопку Выставить для всех файлов:

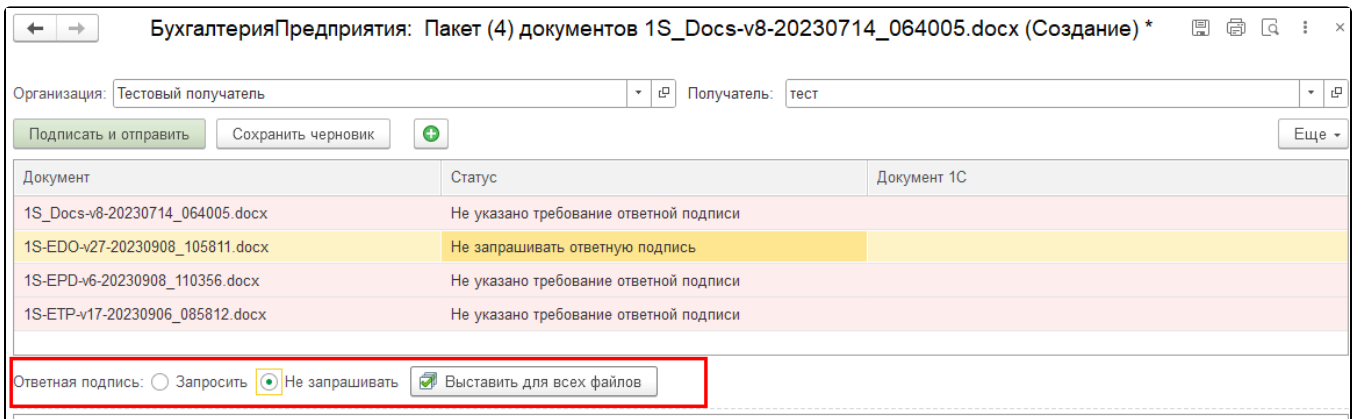

С помощью кнопки Сохранить черновик можно сохранить документ в реестр Черновики, чтобы вернуться к нему позже или чтобы подписать и отправить этот документ через Веб-интерфейс.

Чтобы отправить документ, нажмите кнопку Подписать и отправить.

∧

Документ можно отправить не только из 1С. Вы можете поделиться ссылкой на документ с другим пользователем. Документ откроется в веб-интерфейс и будет доступен для подписания и отправки. Чтобы скопировать ссылку, воспользуйтесь инструкцией [Передача](https://help.astralnalog.ru/pages/viewpage.action?pageId=158114940)  [документа на подписание из 1С в веб-интерфейс](https://help.astralnalog.ru/pages/viewpage.action?pageId=158114940).

Если при отправке документа появится сообщение, что связь не настроена, нажмите кнопку Отправить приглашение:

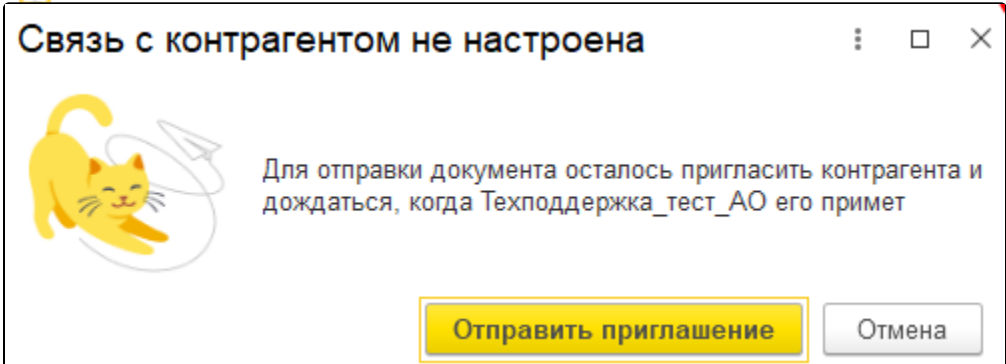

В открывшемся окне будет выполнена проверка идентификатора контрагента. Результат проверки отображается в графе Статус. Отправить приглашение можно контрагенту в статусе "Готов к отправке". Нажмите кнопку **Отправить приглашения**:

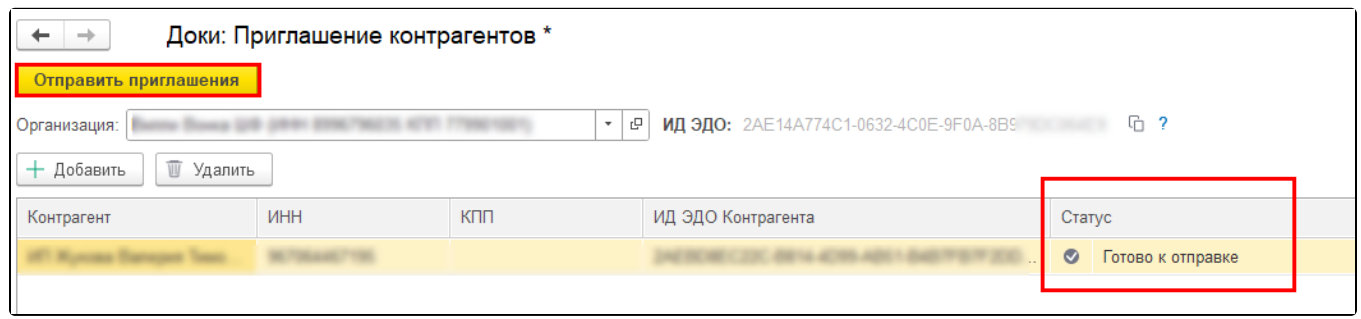

После успешной отправки приглашения появится соответствующее уведомление:

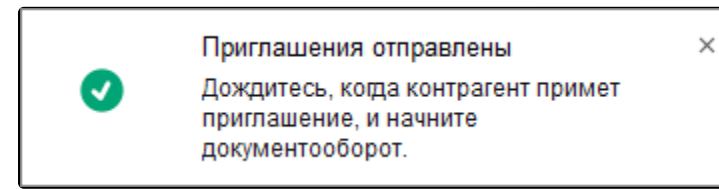

Отправленный документ будет отображаться в разделе Отправленные. В графе Статус можно отслеживать статусы отправленных документов. Чтобы обновить информацию по текущим статусам, нажмите кнопку Обновить статусы всех документов:

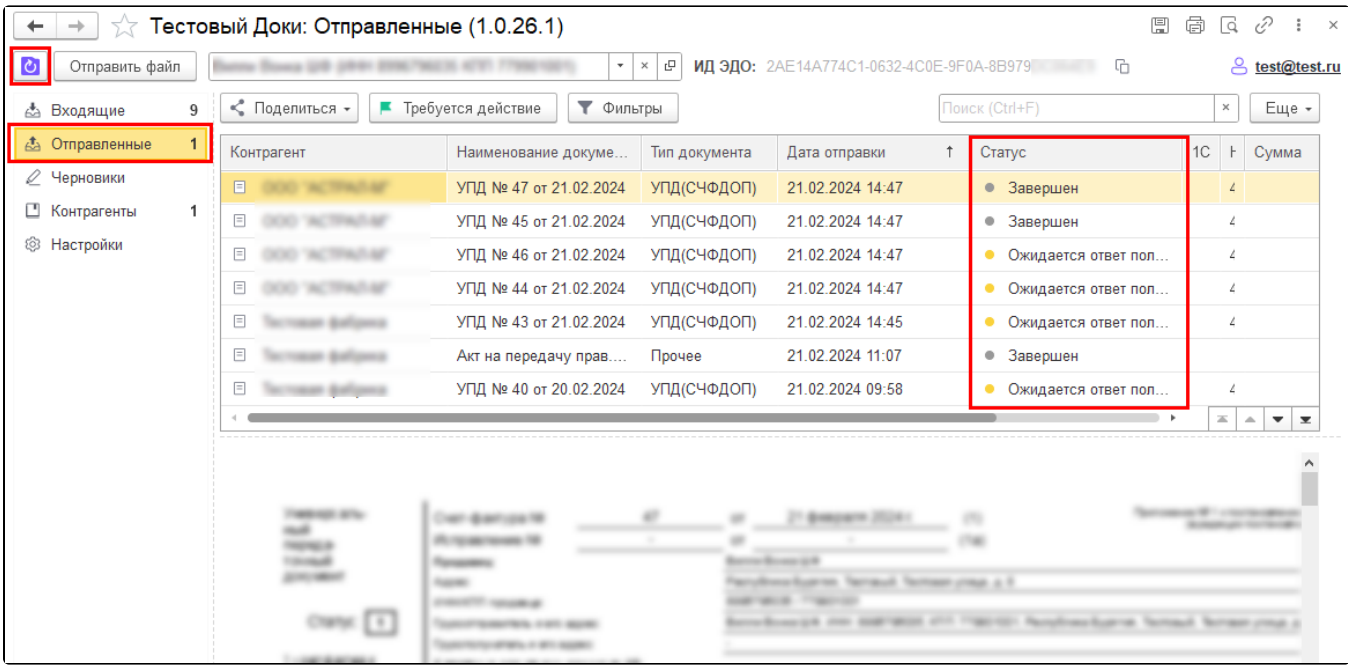